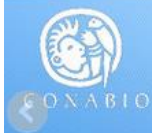

Estrategias Estatales de Biodiversidad

# Carga y descarga de archivos

FORO ESTRATEGIAS ESTATALES

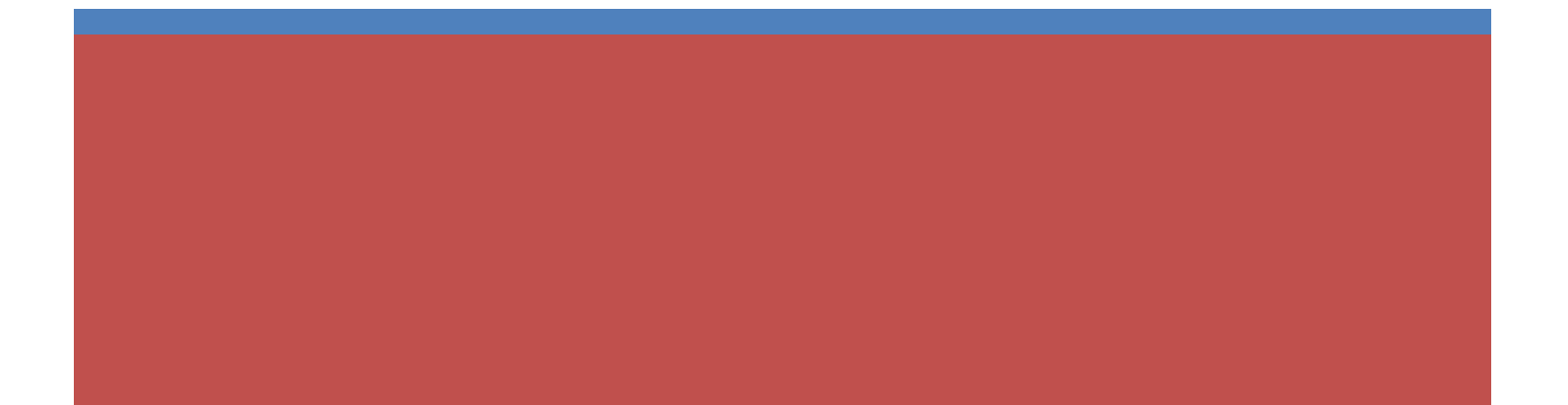

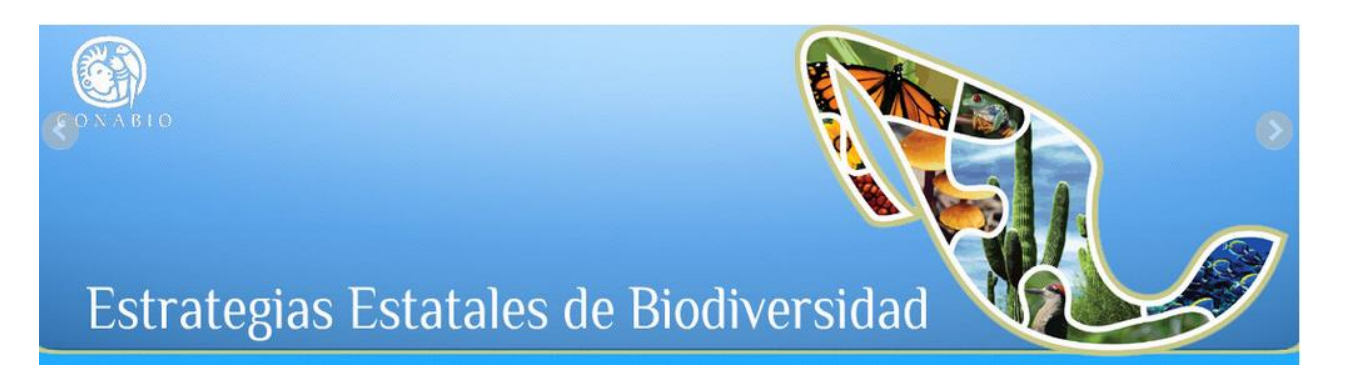

# **Contenido**

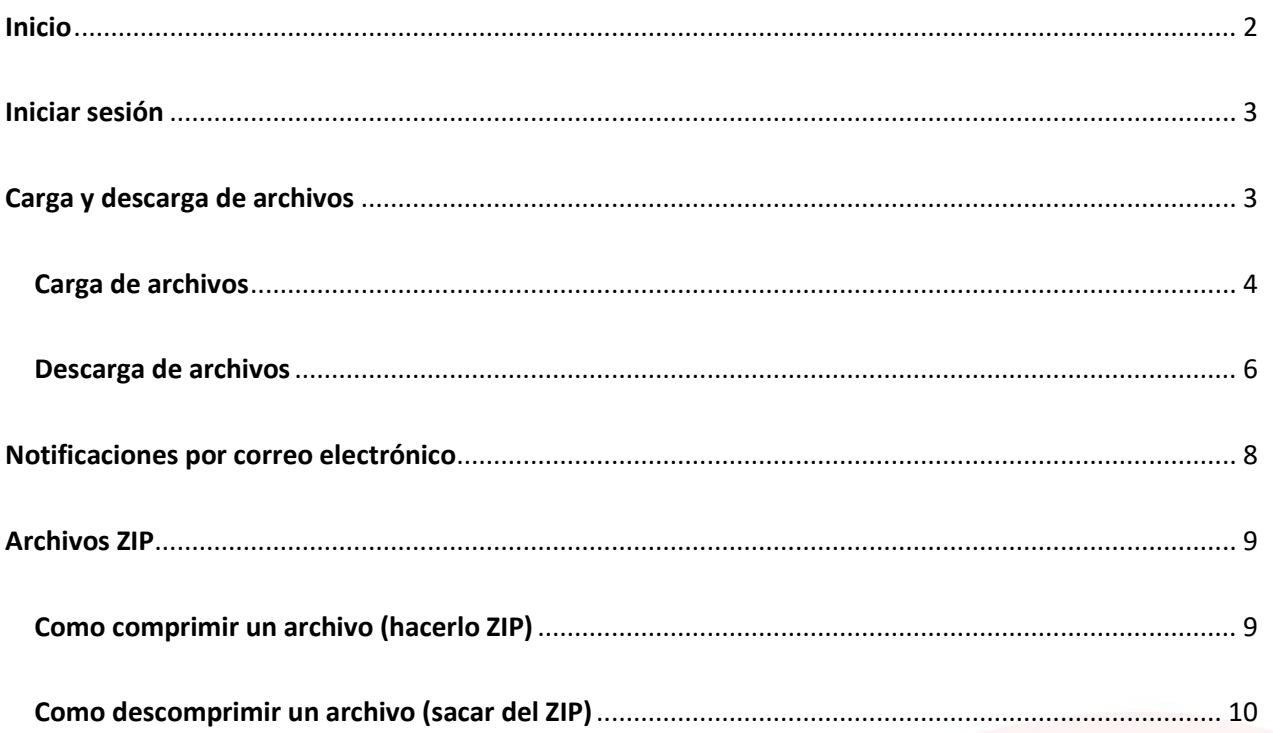

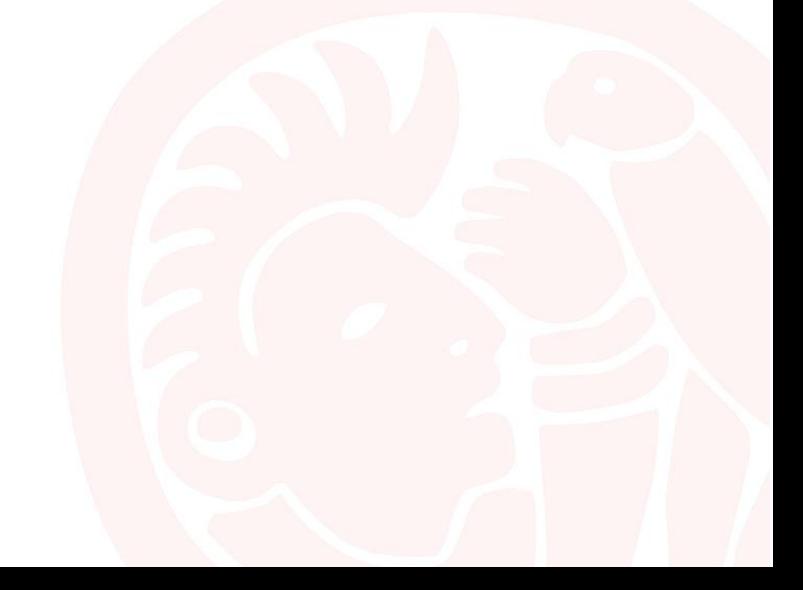

#### <span id="page-2-0"></span>**Inicio**

Ingresar a la dirección: [http://www.conabio.gob.mx/estrategias\\_estatales/](http://www.conabio.gob.mx/estrategias_estatales/)

La página de "**Inicio**" muestra una reseña breve de la descripción del foro, para ingresar y poder participar en el foro el usuario debe estar registrado y contar con un nombre de usuario y una contraseña (figura 1); **CONABIO le proporcionará el nombre de usuario y contraseña**.

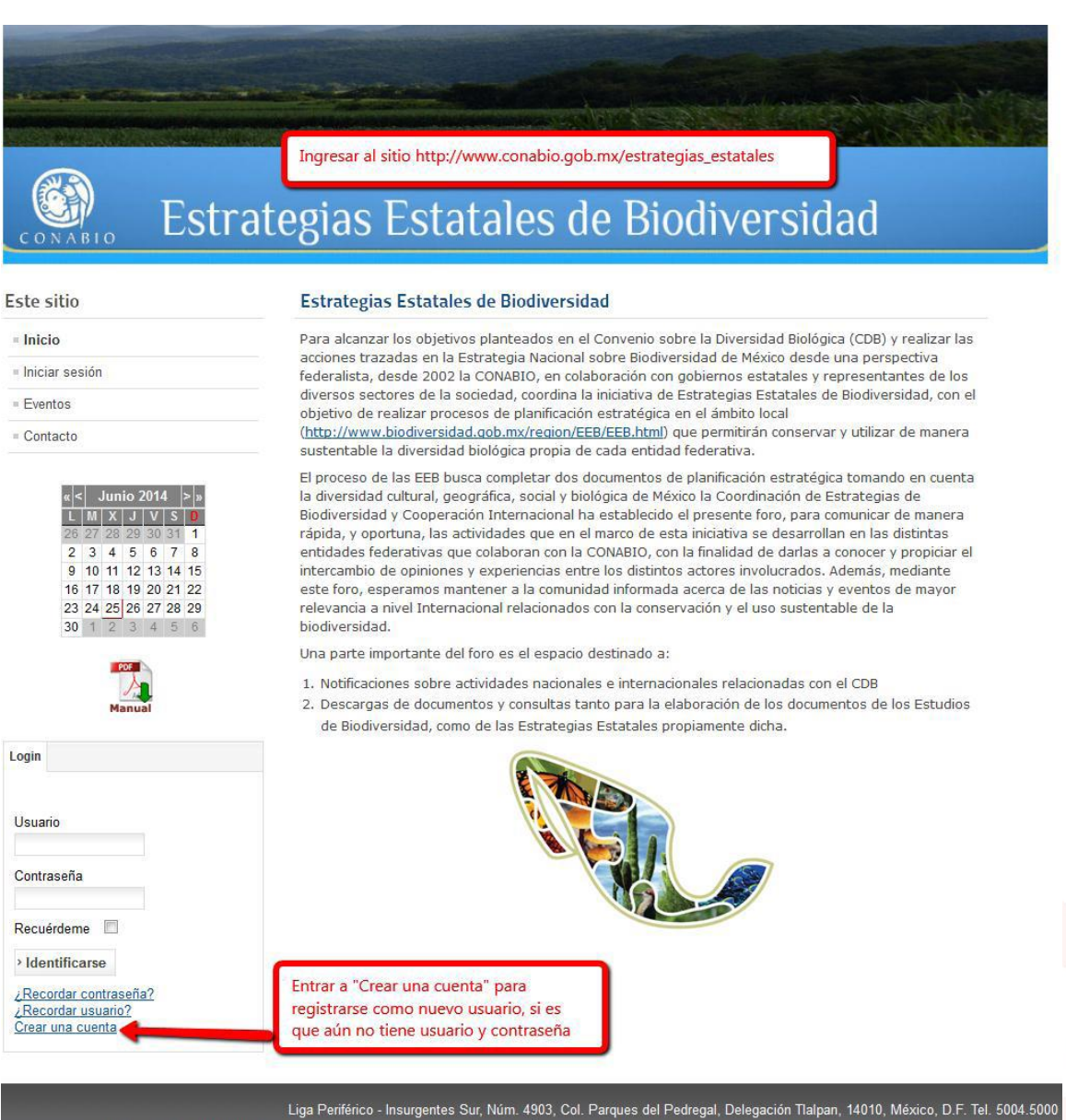

| ■ CONABIO, MÉXICO - ALGUNOS DERECHOS RESERVADOS © 2013 - POLÍTICAS DE PRIVACIDAD | Plano de ubicación CONABIO con

Figura 1. Pantalla de inicio

### <span id="page-3-0"></span>**Iniciar sesión**

Una vez registrados, se inicia sesión dentro del sitio introduciendo el usuario y contraseña proporcionados por CONABIO (figura 2), de esta forma además de tener acceso a todas las secciones del sitio, también podrá ser participe y miembro del foro.

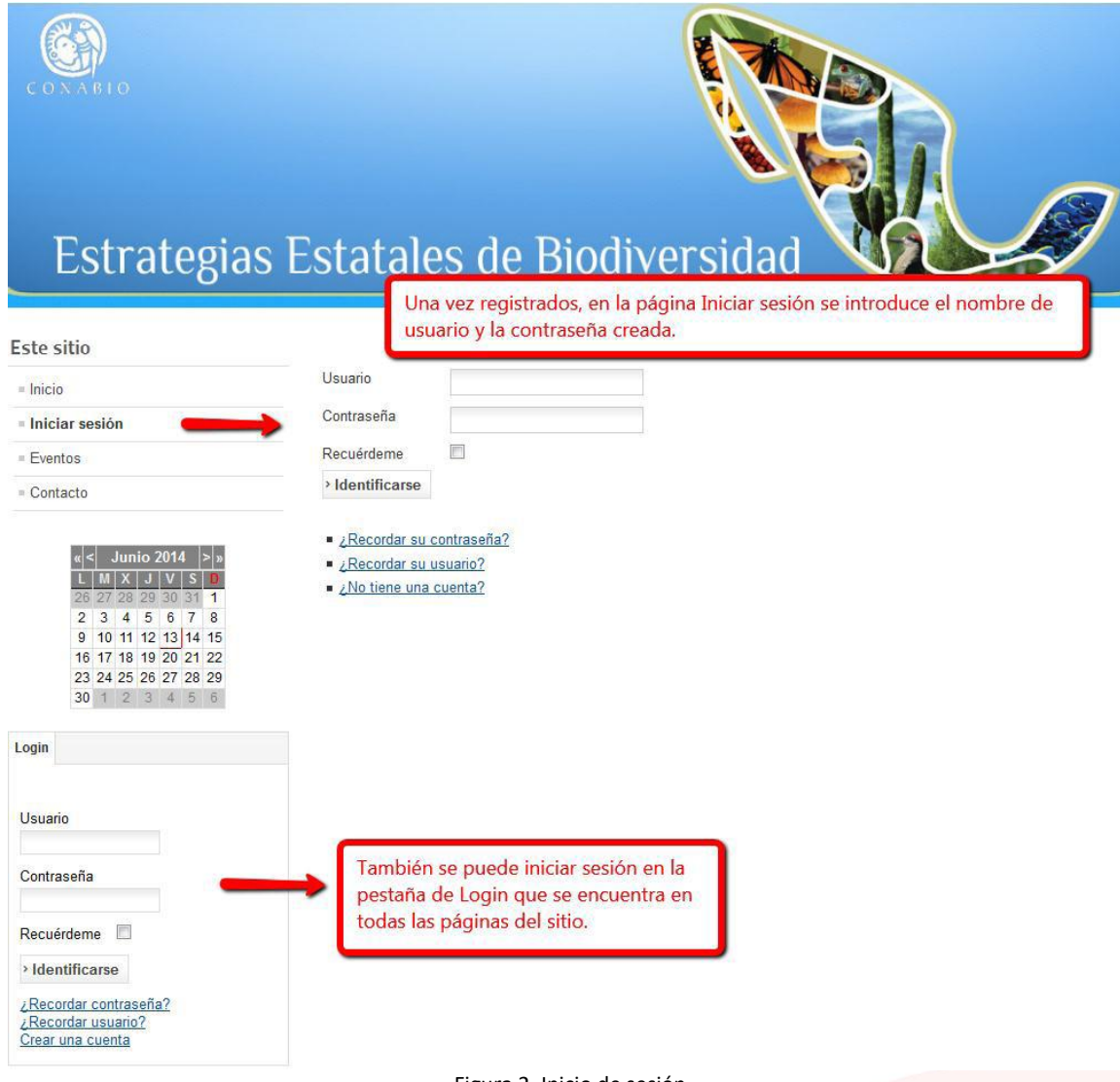

Figura 2. Inicio de sesión

# <span id="page-3-1"></span>**Carga y descarga de archivos**

El propósito de esta sección en el sitio, es que dependiendo de si es Coordinador, Revisor o Diseñador y de los permisos con que cuente, podrá ver, cargar y descargar archivos en la sección que le corresponda.

#### <span id="page-4-0"></span>**Carga de archivos**

Para cargar un archivo en el foro, en el menú del lado izquierdo, en el submenú "Descarga archivos versiones revisadas" encontrará la opción "Subir archivos" (figura 3).

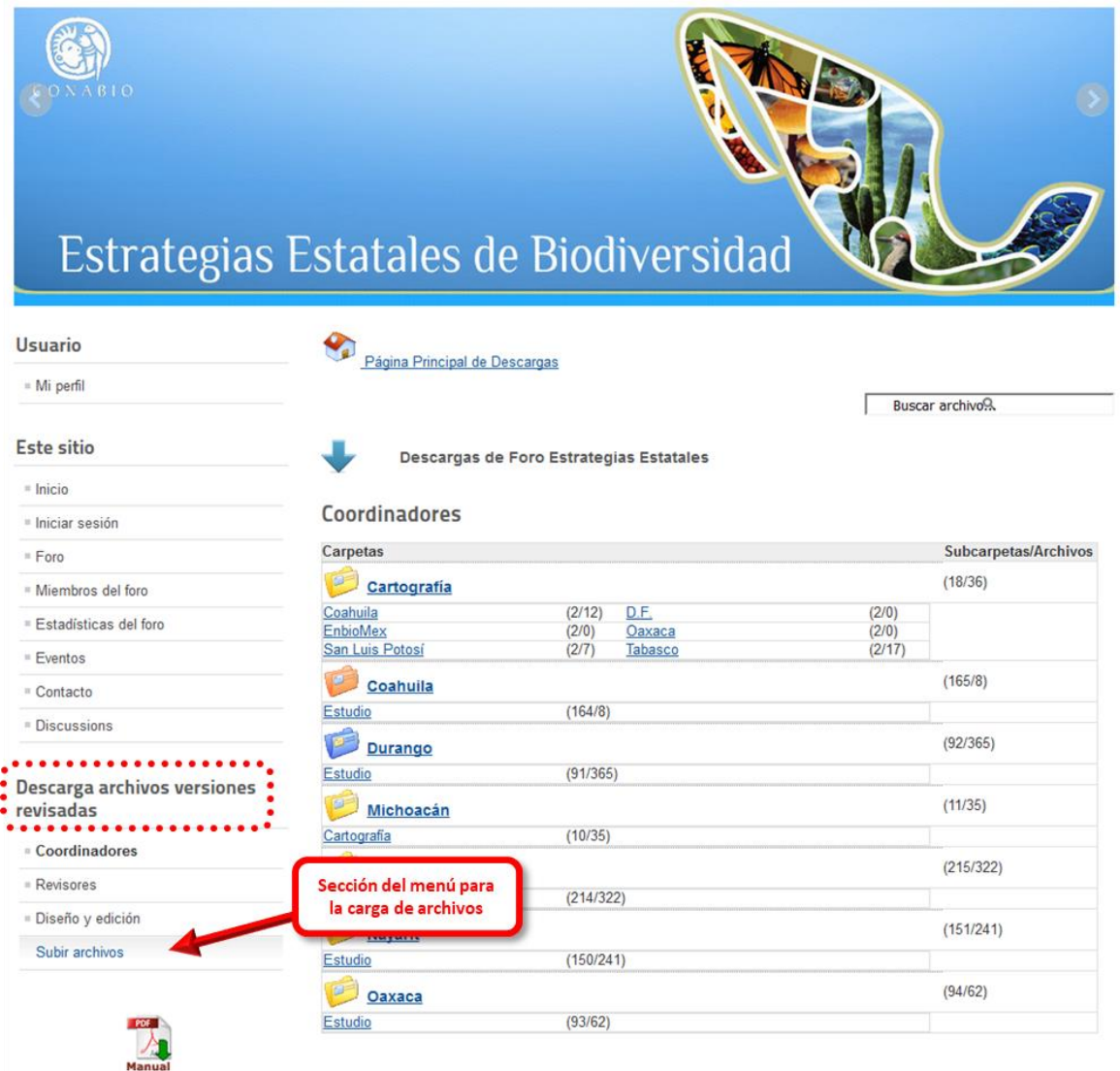

Figura 3. En el menú "Descarga archivos versiones revisadas" seleccionar "Subir archivos".

En la pantalla para Subir archivo a Descargas (figura 4), deberá:

- A) Seleccionar la ubicación (es decir, la sección y el nombre de la contribución a la que corresponda) en el menú que se despliega al hacer click; el resto de los campos son opcionales, se pueden conservan en blanco (a).
- B) A continuación, haga click en "Examinar" y seleccione de su computadora el archivo que desea cargar en el foro, el cual **deberá encontrarse en formato "zip"**; incluya todos los archivos que integran la contribución (texto, imágenes, gráficos excel, etc.) en un solo archivo zip.
- C) Nombre el archivo como quedará guardado en el foro (**no utilice acentos**), siguiendo el siguiente formato: ESTADO\_No.Sección\_NombreContribucion\_Version (p.ej. QRO\_S3\_Plantas\_V1).
- D) Hacer click en el botón "Enviar Archivo" para finalizar la carga.

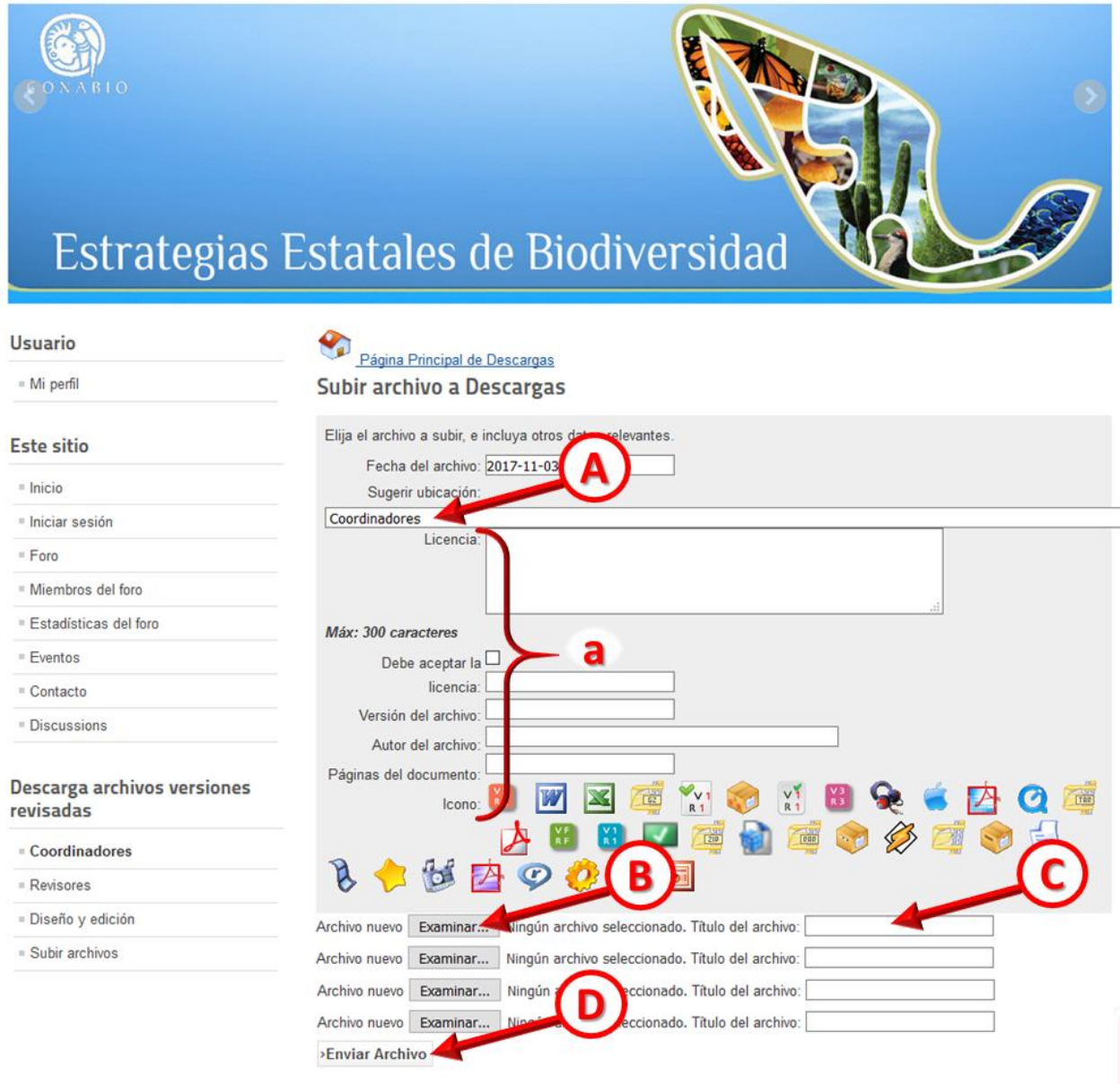

Liga Periférico - Insurgentes Sur, Núm. 4903, Col. Parques del Pedregal, Delegación Tlalpan, 14010, México, D.F. Tel. 5004.500<br>Plano de ubicación CONABIO con service service processer CONABIO, MÉXICO - ALGUNOS DERECHOS RES

Figura 4. Pantalla y pasos para cargar archivos.

#### <span id="page-6-0"></span>**Descarga de archivos**

Los archivos, que se encuentran en formato zip se muestran en forma de lista; están organizados en carpetas o secciones y subcarpetas para tener organizada la información (figura 5). Para explorar los archivos que se encuentran dentro de las carpetas, haga clic en una carpeta para mostrar el contenido (figura 5).

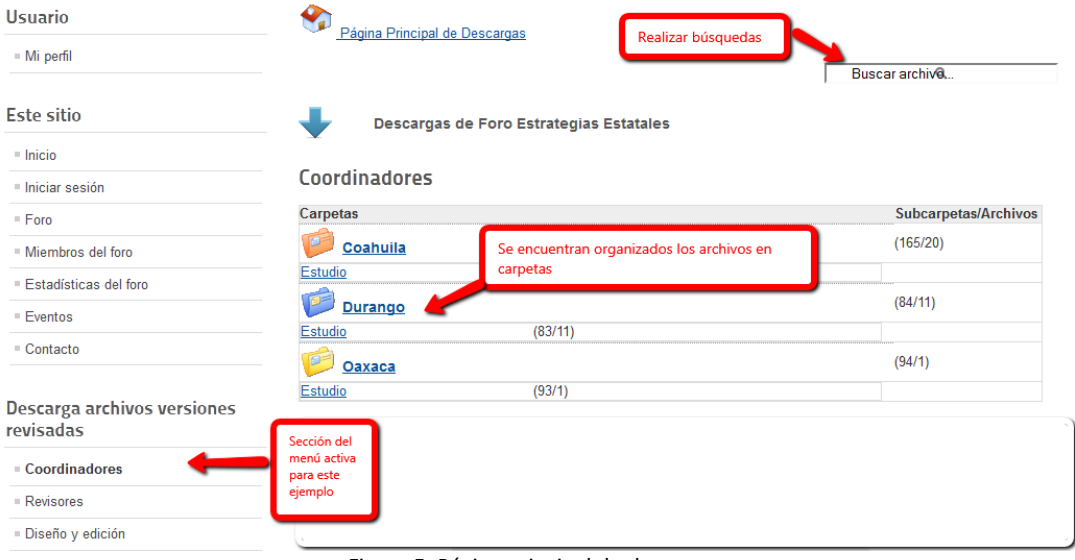

Figura 5. Página principal de descargas.

En la parte superior de la página aparecerá una ruta de navegación (figura 5), que muestra el inicio de la página principal de descargas y cualquier carpeta que haya abierto posteriormente.

- Para ir a cualquier carpeta de la ruta, haga clic en el nombre de la carpeta.
- Para navegar por la carpeta inmediatamente anterior a la ubicación actual.

En la parte superior también se muestra un campo para realizar búsquedas de archivos (figura 6).

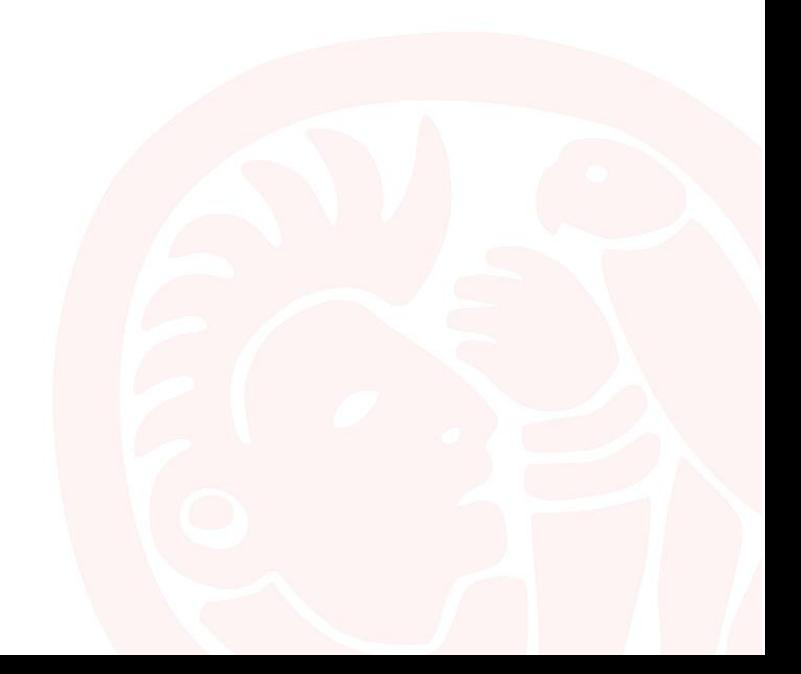

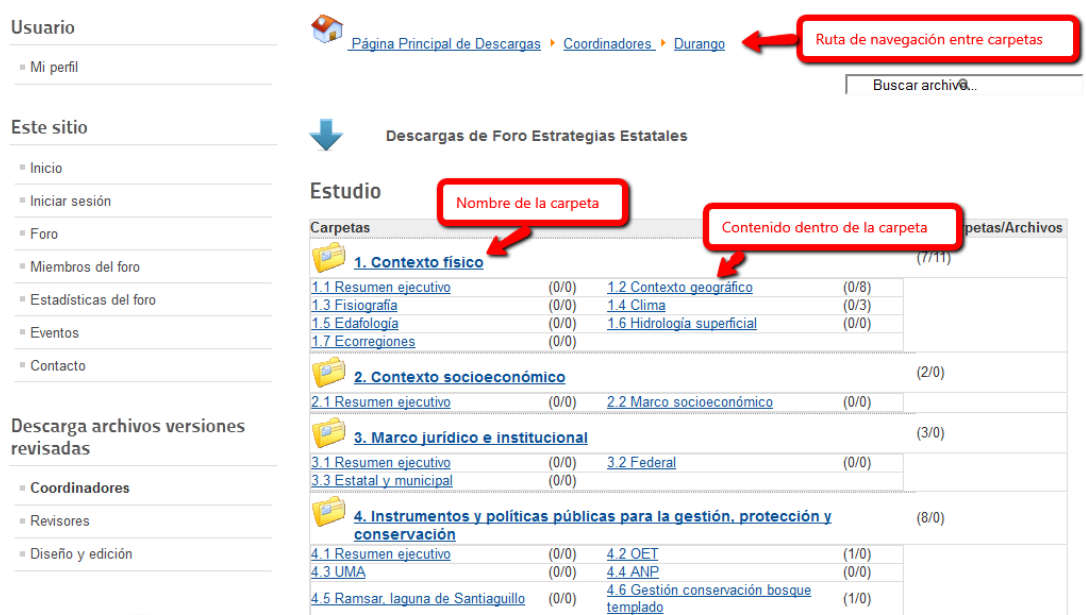

Figura 6. Organización de carpetas en la sección de Descargas.

Al dar clic en el nombre de alguna carpeta o subcarpeta entrará a una página donde se muestra una lista de archivos (figura 7), mostrando algunas características: el nombre de archivo, nombre de quién sube el archivo, fecha de cuando se subió el archivo a la página, tamaño y cuántas descargas ha tenido el archivo.

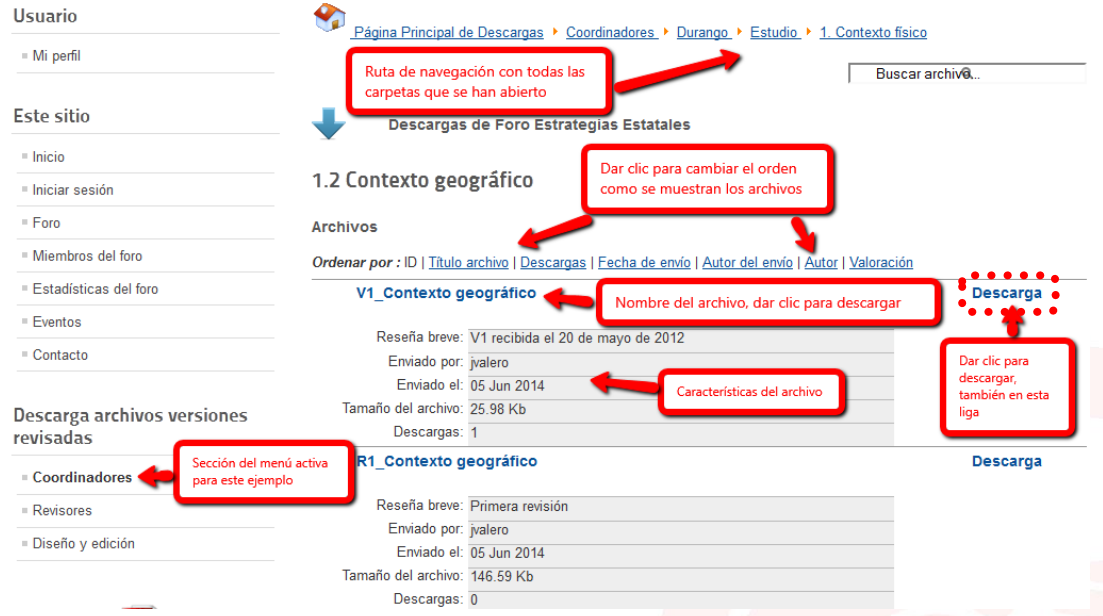

Figura 7. Características de los archivos y ubicación del vínculo de descarga.

Al dar clic en el nombre del archivo o en la parte derecha en la liga llamada "Descarga" (figura 7, A), se abrirá una ventana con la opción para poder guardar el archivo, dar clic en el botón "Aceptar" y el archivo se guardará en su equipo (figura 8).

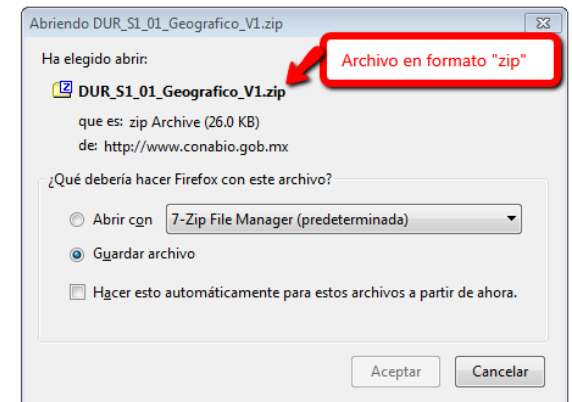

Figura 8. Ventana que se abre al hacer click en "Descarga".

En caso de que no abriera la ventana de guardar archivo, en la página que se abre al mismo tiempo, debajo del nombre del archivo puede dar clic en "Descarga" (figura 9).

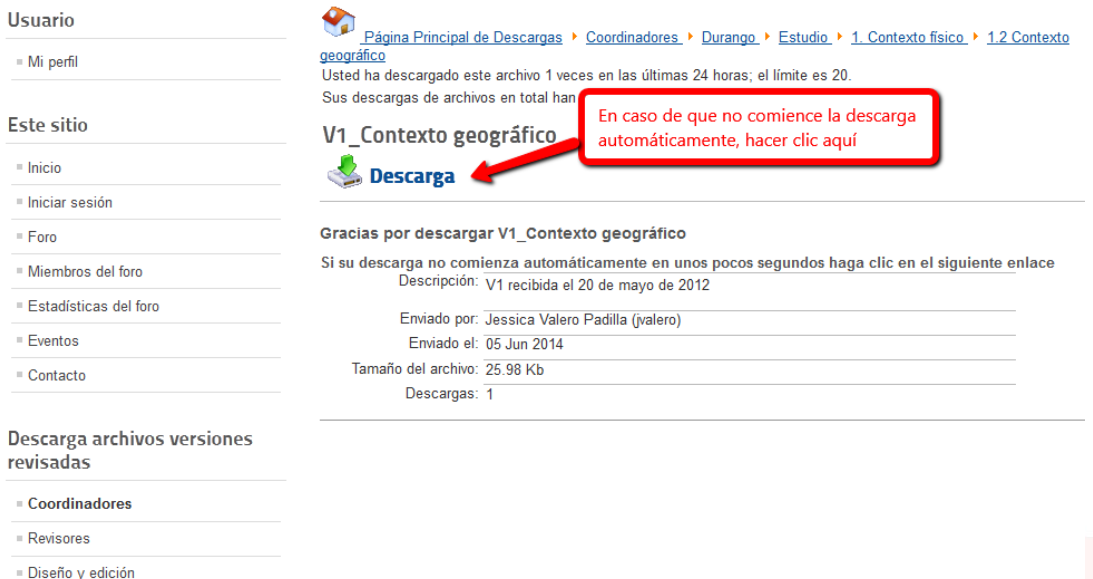

Figura 9. Opción para realizar la descarga, si esta no comienza automáticamente.

# <span id="page-8-0"></span>**Notificaciones por correo electrónico**

A los miembros del foro (coordinadores de la sección y especialistas de CONABIO) se les enviarán notificaciones al correo electrónico con el que están registrados, informándoles de cada movimiento en el foro.

# <span id="page-9-0"></span>**Archivos ZIP**

En los sistemas computacionales, los archivos ZIP o zip es un tipo (formato) de almacenamiento, muy utilizado en todo el mundo para la compresión de datos como imágenes, música, programas, documentos, datos.

Para este formato de archivos se utiliza la extensión ".zip". Este tipo de archivo es el único permitido para subir y descargar dentro del foro.

Muchos programas, tanto comerciales como gratuitos, lo utilizan y permiten su uso, (p.ej. WinZip, 7-Zip, entre otros).

A continuación, se explica el procedimiento para utilizar el programa predeterminado de Windows para hacer (comprimir) archivos a zip, aunque puede utilizar alguno de su preferencia.

#### <span id="page-9-1"></span>**Como comprimir un archivo (hacerlo ZIP)**

Deberá seleccionar el archivo(s) que quiera comprimir, dar clic con el botón derecho del mouse y seleccionar "Enviar a" o "Send to" y seleccionar la opción de "Carpeta comprimida (en zip)" o "Compressed (zipped) Folder" (figura 10).

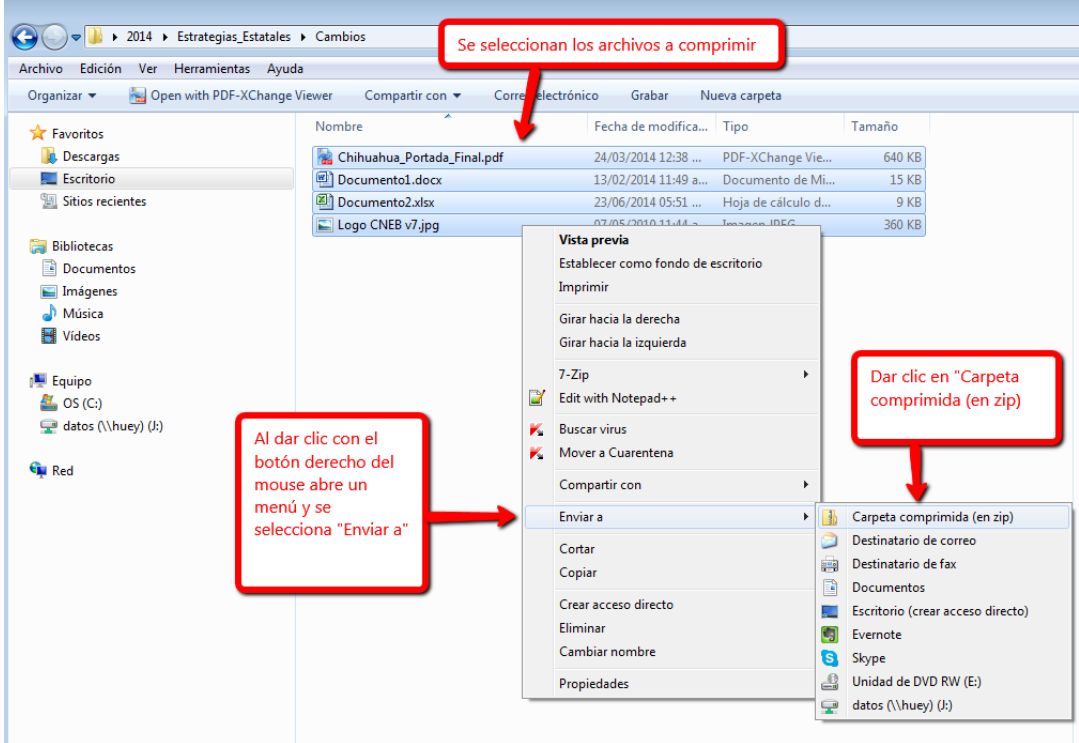

Figura 10. Seleccionar archivos a comprimir y enviar a carpeta comprimida.

Al dar clic en "Carpeta comprimida" (en zip) se guarda una carpeta con la extensión ".zip" donde se encuentran todos los archivos que se seleccionaron para comprimir.

#### <span id="page-10-0"></span>**Como descomprimir un archivo (sacar del ZIP)**

Para descomprimir una carpeta comprimida (archivo zip), hay dos formas.

1. Seleccione el archivo zip que desea descomprimir, haga click en el botón derecho del mouse y haga click sobre la opción "Extraer todo" (figura 11). A continuación, seleccione la ubicación donde desea que se ubiquen los archivos que contiene la carpeta comprimida (figura 12).

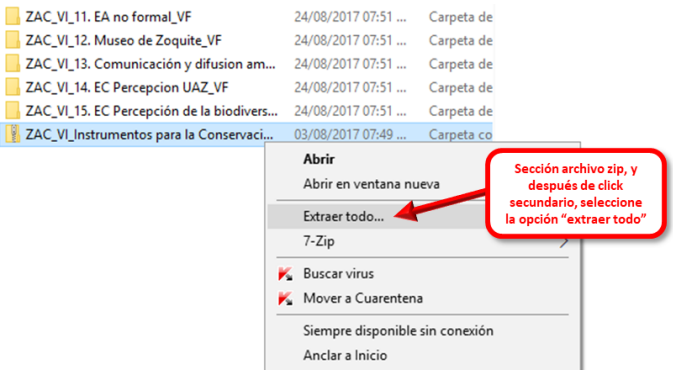

Figura 11. Seleccione el archivo, haga click derecho y seleccione "Extraer todo"

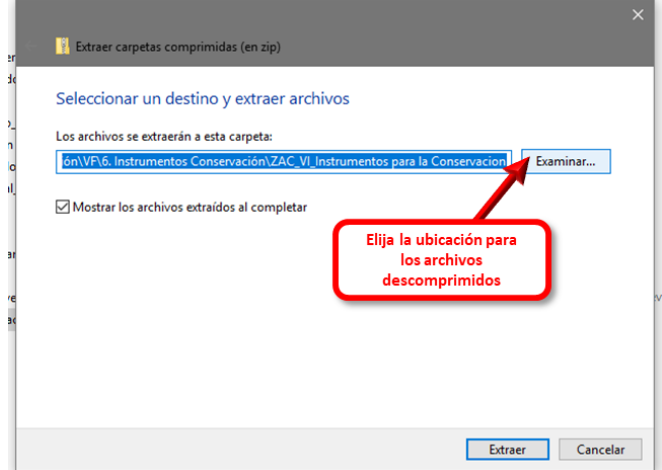

Figura 12. Elija la ubicación donde se colocarán los archivos contenidos en la carpeta comprimida.

2. Seleccione y de doble click con el mouse, u oprima en el teclado el botón INTRO\ENTER para abrir el archivo (figura 13).

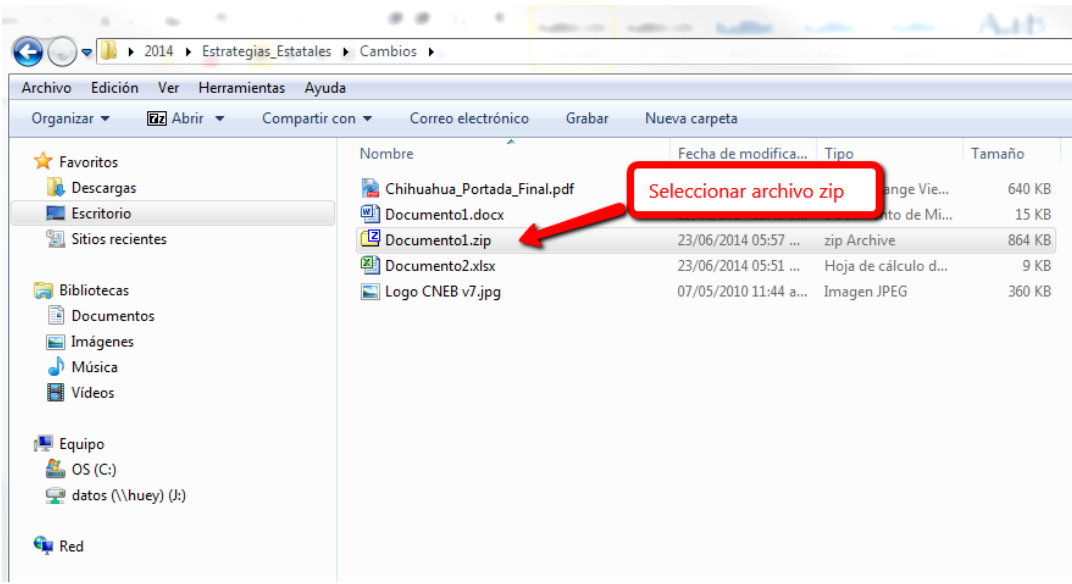

Figura 11. Seleccione el archivo zip y haga doble click o haga enter.

Después saldrá la pantalla de Windows con el contenido dentro del archivo zip. Seleccione los archivos contenidos en la carpeta comprimida, y después de hacer click con el botón derecho del mouse, haga click en la opción "Copiar" (figura 14).

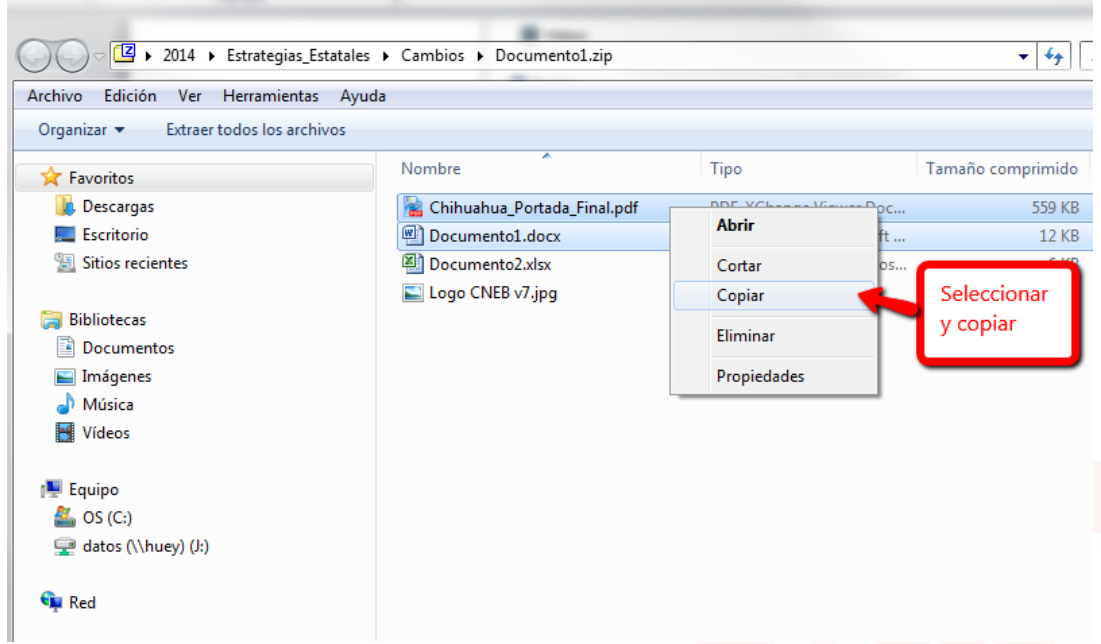

Figura 14. Seleccione y copie los archivos dentro de la carpeta comprimida.

Elija la carpeta donde se ubicarán los archivos descomprimidos, después en el menú de edición\edit busque y haga click en la opción pegar\paste (figura 15).

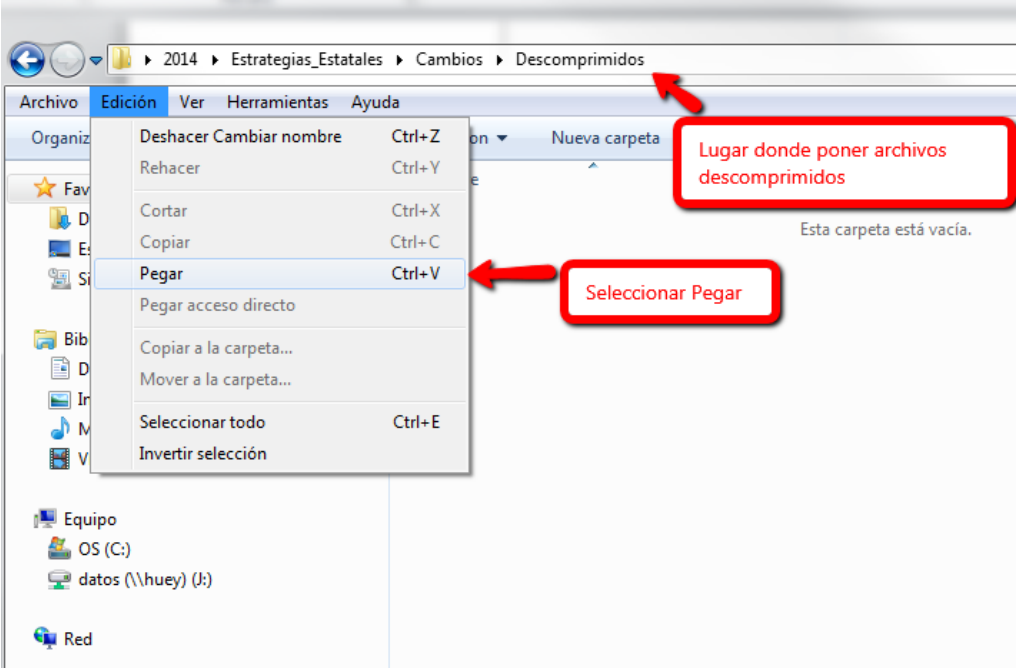

Figura 15. Busque la carpeta donde se ubicarán los archivos descomprimidos y péguelos ahí.

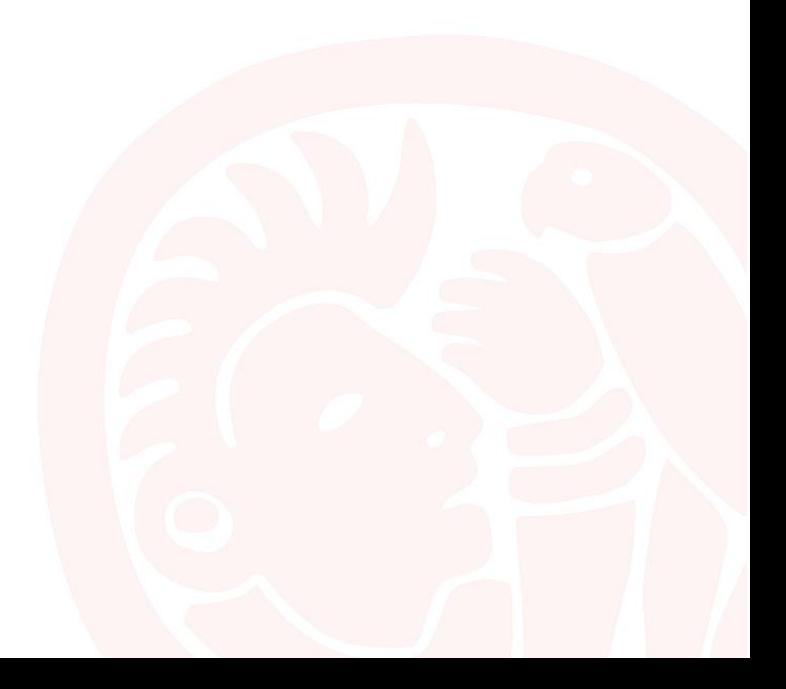